**APPLICATION NOTE**

# **Keil uVision 5.X Support for the PAC52XX**

*Power Application ControllerTM*

**Marc D Sousa** *Director, PAC Applications and Systems*

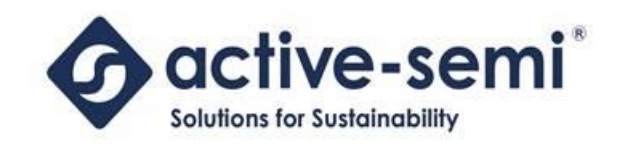

[www.active-semi.com](http://www.active-semi.com/) Copyright © 2015 Active-Semi, Inc.

No portion of this document may be reproduced or reused in any form without Active-Semi's prior written consent

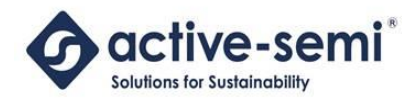

## **Table of Contents**

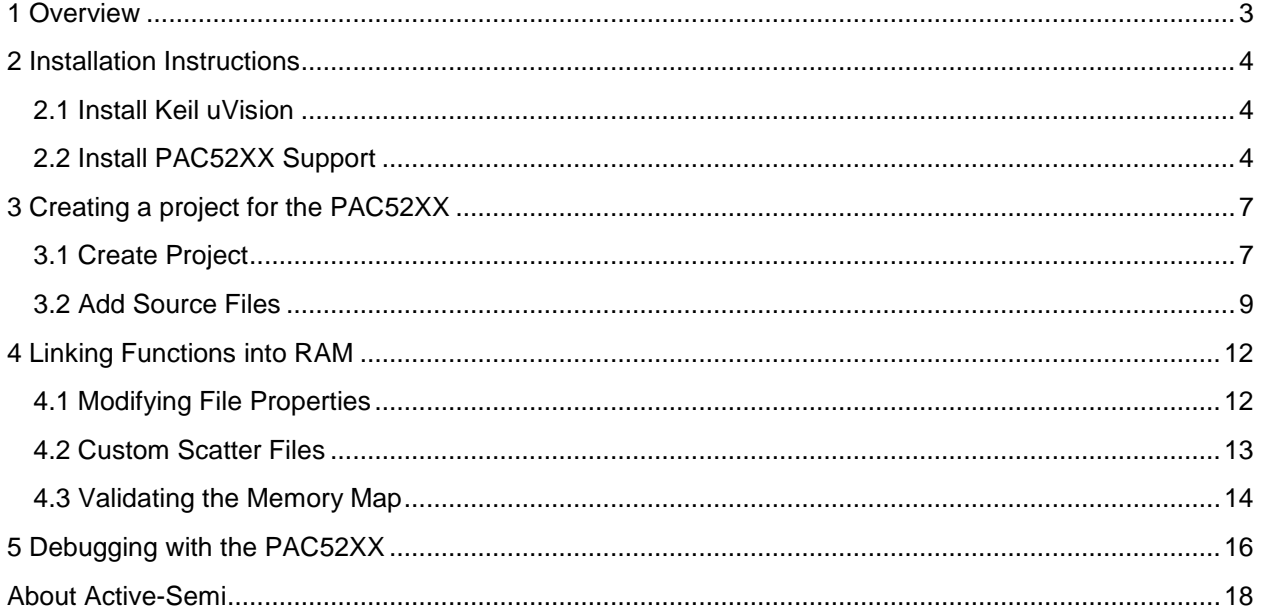

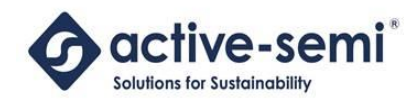

## <span id="page-2-0"></span>**1 OVERVIEW**

The Keil MDK (Micro-controller Development Kit) for ARM is a complete software development environment for ARM Cortex-M MCU-based devices. Some customers who want to use the PAC platform want to use the Keil tools for software development and debugging.

The uVision IDE (integrated development environment) contains a project manager, compiler, assembler and debugger that can be used to develop and debug application firmware.

This document specifies the installation and usage instructions for the PAC52XX family of products using the Keil uVision version 5.X IDE.

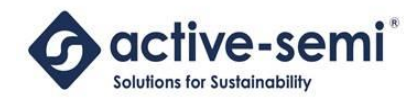

### <span id="page-3-0"></span>**2 INSTALLATION INSTRUCTIONS**

#### <span id="page-3-1"></span>**2.1 Install Keil uVision**

The user should install the latest version of the Keil MDK-ARM Micro-controller Development Kit from ARM. The URL for this is: [http://www.keil.com/arm/mdk.asp.](http://www.keil.com/arm/mdk.asp)

Contact ARM for licensing information for this tool.

#### <span id="page-3-2"></span>**2.2 Install PAC52XX Support**

The Keil uVision IDE supports various vendors' ICs by *software packs*. A software pack is a collection of software that defines the device for debugging and building programs using the IDE.

To support the PAC52XX, the user must install the PAC52XX software PACK provided by Active-Semi. This software PACK will have a filename like shown below:

Active-Semi.PAC52XX.1.0.9.pack

This file is Windows self-extracting executable that will install the support for the PAC52XX family of devices when it is run. To install this PACK file, simply double-click the file. When you double-click this file, you will see a dialog box like shown below:

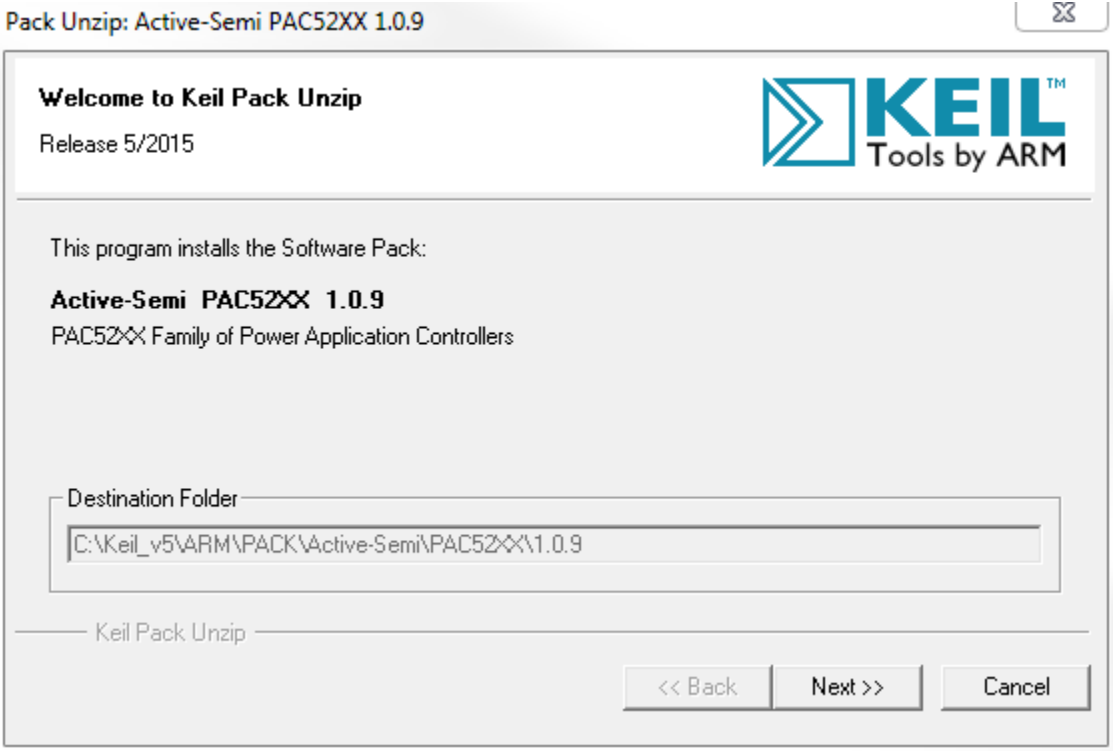

Press the "Next" button to install the PACK support for the PAC52XX.

If the installation was successful, you will see a dialog box similar to the one shown below:

© 2015 Copyright, Active-Semi International, Inc. - 4 - Rev 1.0 June, 2015

No portion of this document may be reproduced or reused in any form without Active-Semi's prior written consent

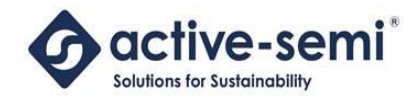

 $-x-$ 

Pack Unzip: Active-Semi PAC52XX 1.0.9

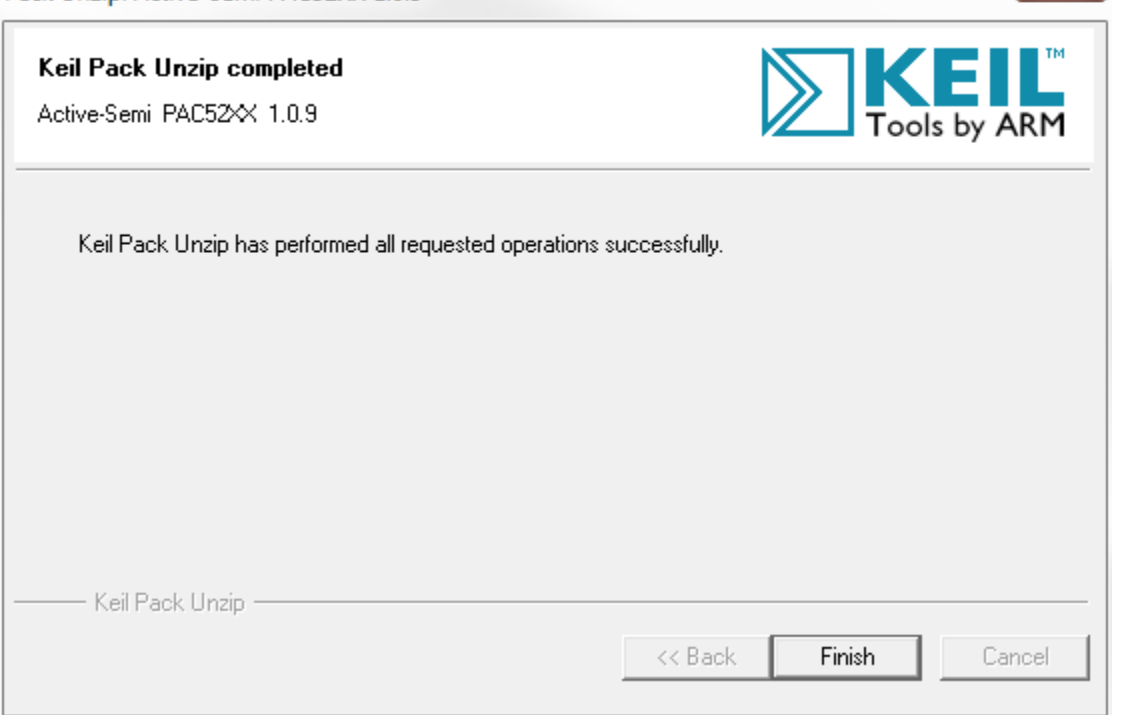

Before opening up the Keil uVision tool, you will need to add Active-Semi to the list of supported vendors for the Keil uVision IDE.

As system administrator, open up the file:  $C:\Xeil \ v5\UV4\PACKJ.xsd$ 

Add the following line into this file under "registered device vendors":

<xs:enumeration value="Active-Semi:123"/>

You can verify that the software got installed properly by launching the Keil uVision IDE and opening the Pack Installer Tool (Project >> Pack Installer…). You should see the Active-Semi family of devices as shown below.

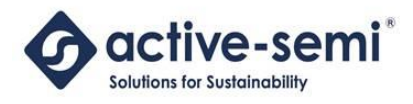

#### **active-semi but a little of the MESS Relative Service Control of the Control of the Control of the Control of the Control of the Control of the Control of the Control of the Control of the Control of the Control of the** *Power Application Controller*

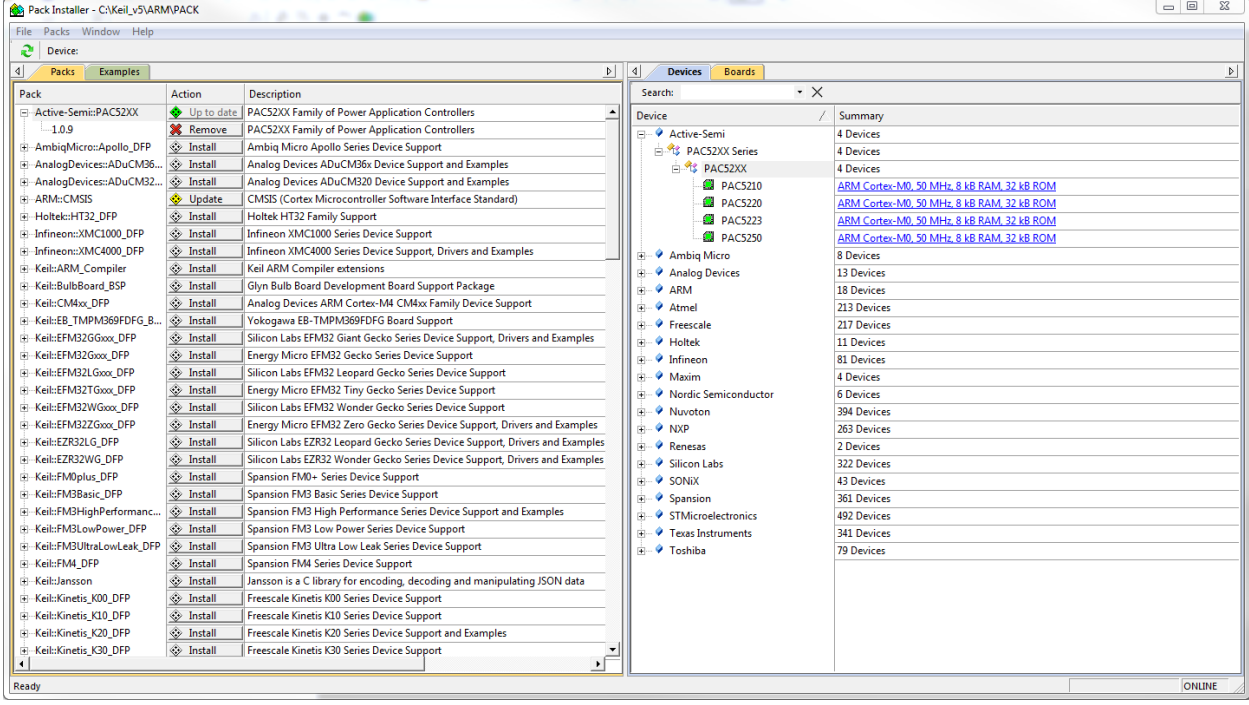

For more details, see the ARM application note on the Pack Installer here:

[http://www.keil.com/support/man/docs/uv4/uv4\\_ca\\_packinstaller.htm](http://www.keil.com/support/man/docs/uv4/uv4_ca_packinstaller.htm)

You are now ready to use the Keil uVision IDE to create projects for the PAC52XX.

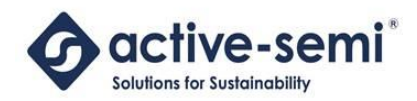

## <span id="page-6-0"></span>**3 CREATING A PROJECT FOR THE PAC52XX**

#### <span id="page-6-1"></span>**3.1 Create Project**

To create a project for the Keil uVision IDE for the PAC52XX, follow the steps below.

First, create a new project by selecting *Project >> Create new uVision Project*… from the main menu.

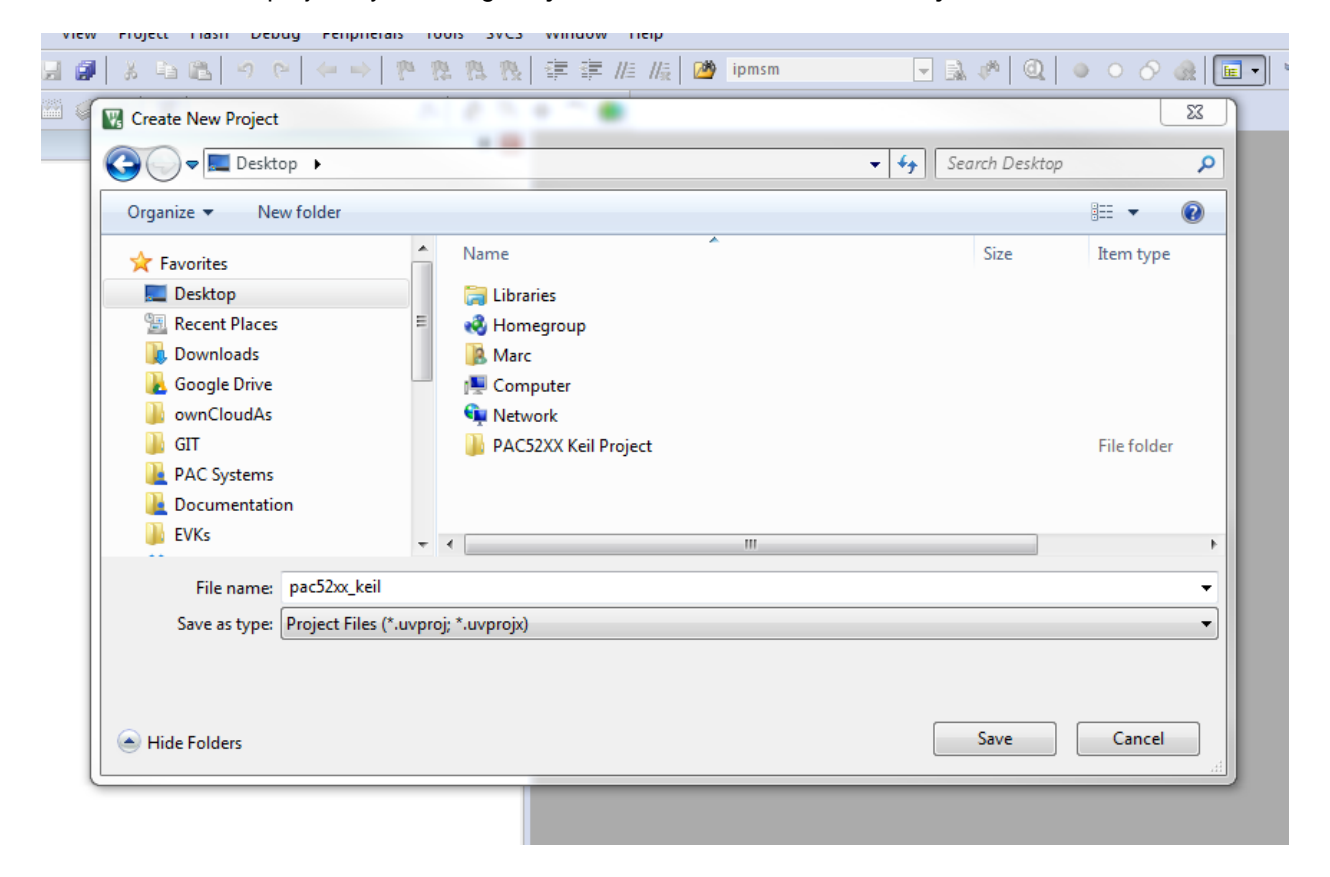

The IDE will ask which device for the project. Use this dialog box to select any of the PAC52XX devices. In the example below, I have selected the PAC5223.

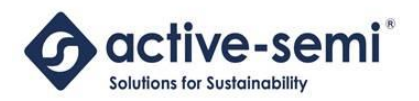

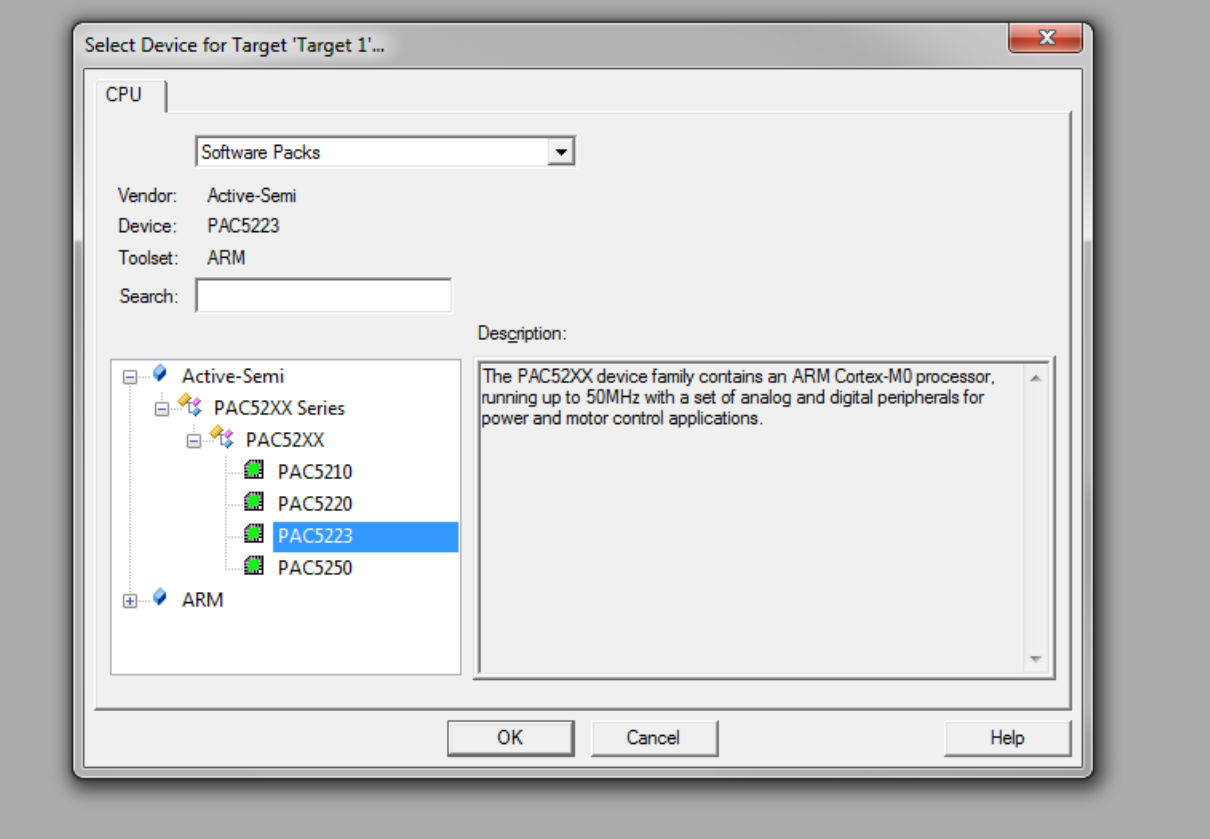

Press OK when you have selected the device.

Next, the IDE will ask which software components to install. In order for this to work properly for the PAC52XX family of devices, be sure to select the following software components, as shown below:

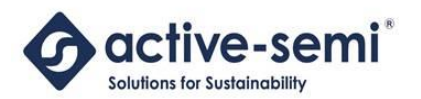

#### **CTIVE-SEMI CHOOP SUPPORTS READY** Keil uVision Support for PAC52XX *Power Application Controller*

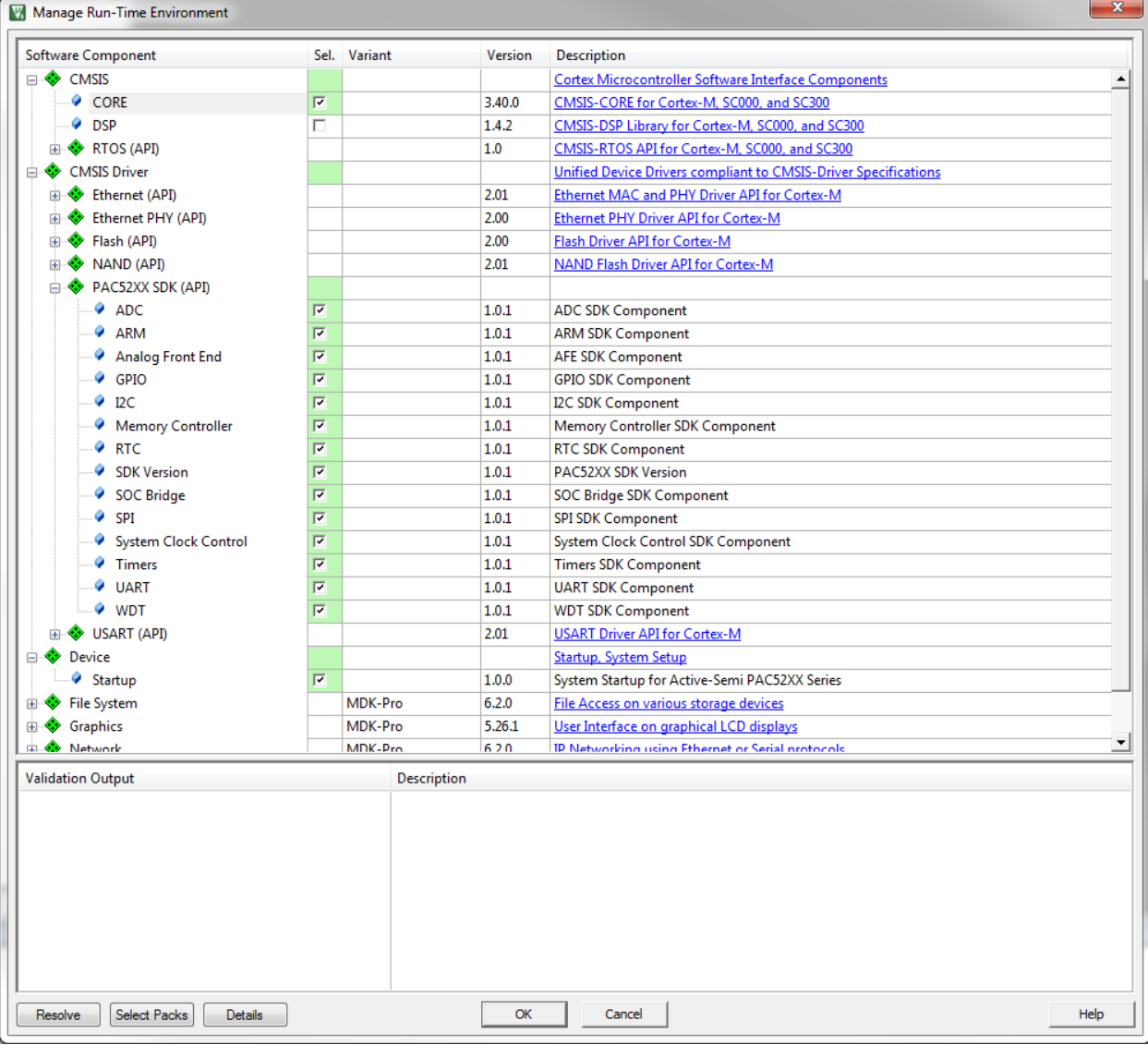

The CMSIS CORE component is required for all ARM Cortex-M0 device support.

All of the components under the CMSIS Driver >> PAC52XX SDK (API) are for the SDK that supports the PAC52XX programming. All should be selected.

Under Device >> Startup, the system startup files for the PAC52XX should be selected. This is where the interrupt vector table and other device specific startup will happen.

#### <span id="page-8-0"></span>**3.2 Add Source Files**

Once the project is created, source files may be added to the project. Create a new source file by selecting **File >> New...** from the main menu. The file below shows a simple GPIO toggle program.

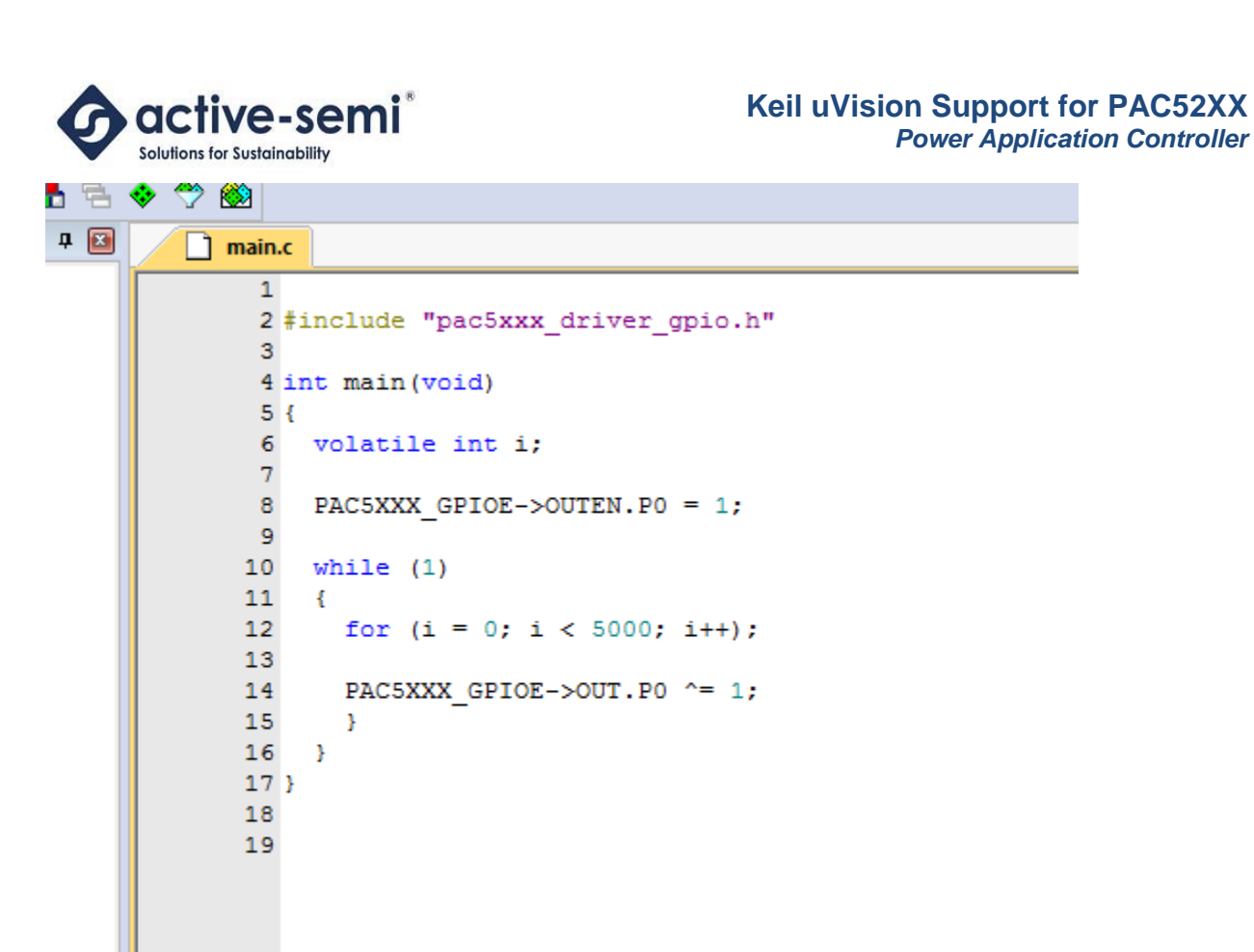

To add this file to the project, right-click on the "Target 1" group, and select "Add existing files to group 'Source Group 1'", and select this new file.

In this case, I have named this file "main.c". Once you have added this file, you will see it under "Source Group 1" as shown below.

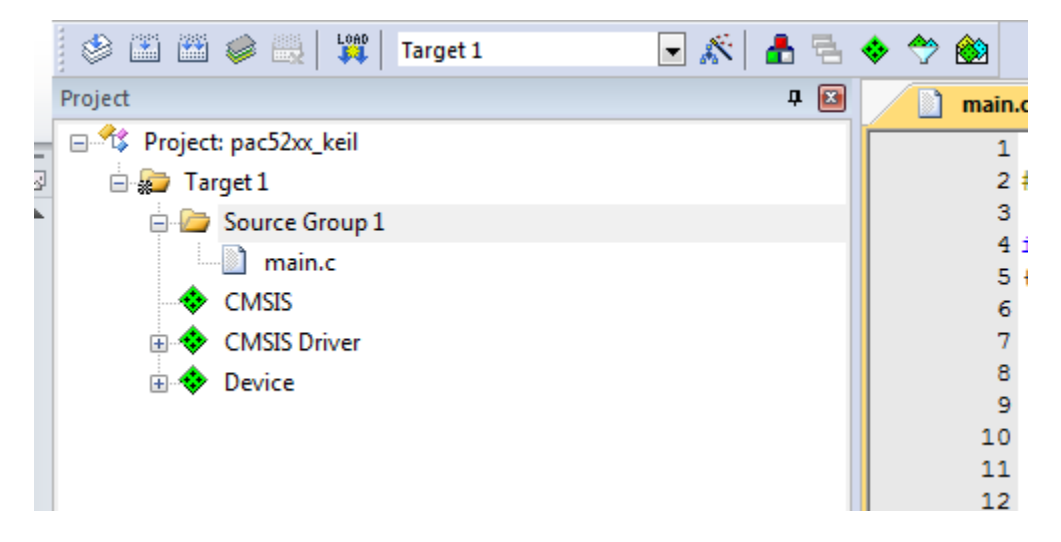

To build the project, select Project >> Build Target or press F7. You should see the following output in the 'Build Output' window showing a successful build of the application:

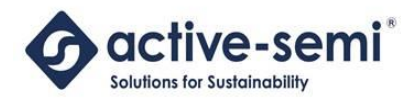

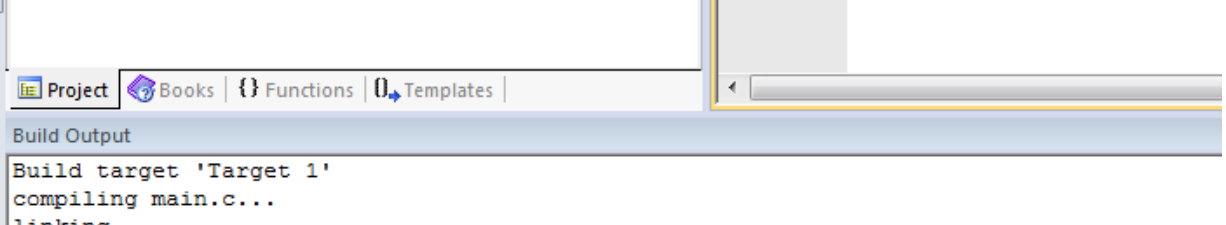

**COLLECT** 

 $|linking...|$ Program Size: Code=420 RO-data=348 RW-data=4 ZI-data=356 ".\Objects\pac52xx\_keil.axf" - 0 Error(s), 0 Warning(s). Build Time Elapsed: 00:00:00

¥  $\pmb{\pm}$  $\circ$  $\pm$ 

© 2015 Copyright, Active-Semi International, Inc. - 11 - Rev 1.0 June, 2015

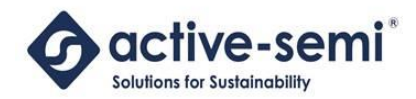

## <span id="page-11-0"></span>**4 LINKING FUNCTIONS INTO RAM**

For high-performance functions, it is sometimes useful to place them into RAM, instead of FLASH for faster execution.

Functions may be linked into RAM on a file basis. There are two ways to accomplish this:

- 1. By modifying the file properties
- 2. By creating a custom scatter file

NOTE: If you are using a library and want to link a library function into RAM, you must use method 2: custom scatter file.

#### <span id="page-11-1"></span>**4.1 Modifying File Properties**

To modify functions in a source file to be linked into RAM, you can modify the file properties.

Open the options for the file, by right-clicking on the file and selecting **Options for <proj>** - File *<filename.c>*. You will see a dialog box as shown below:

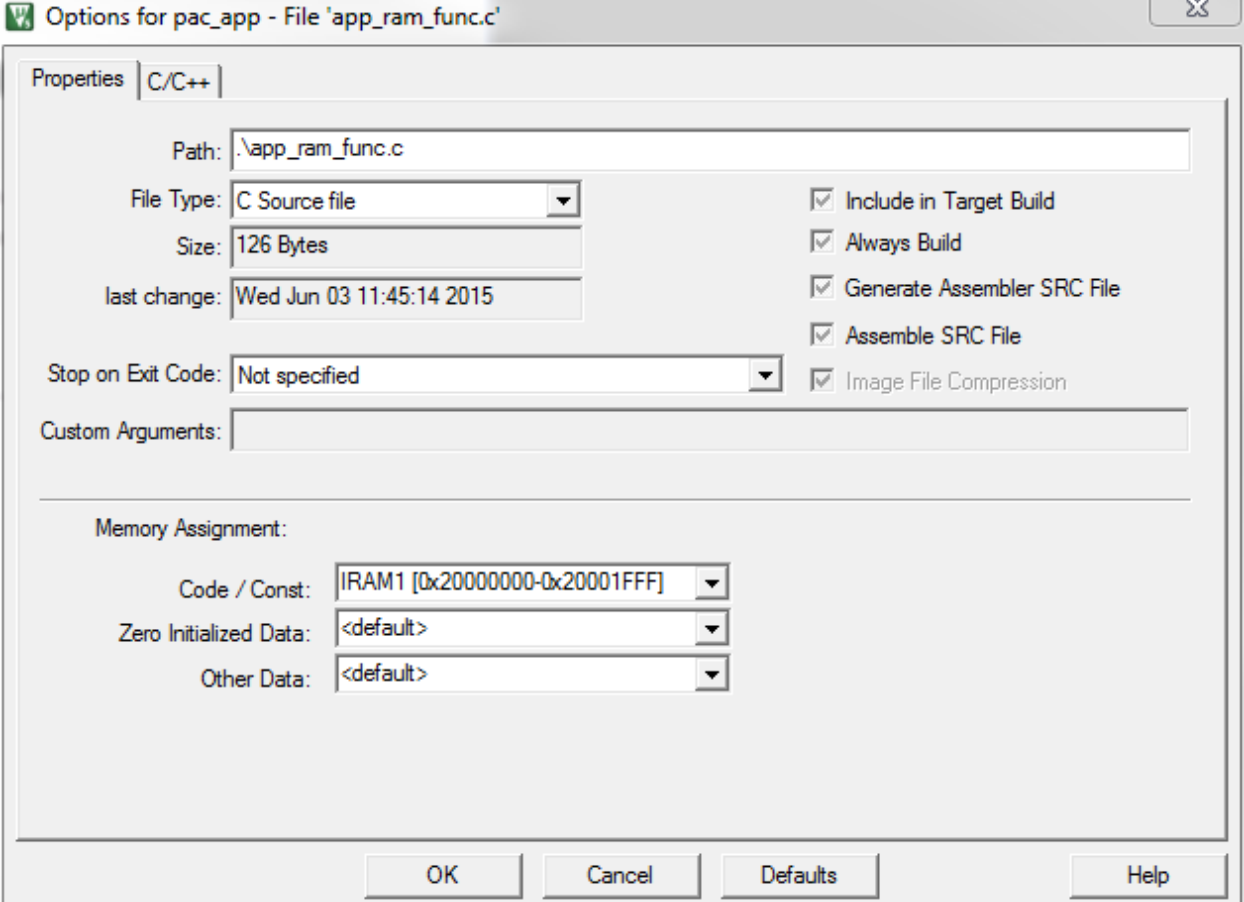

© 2015 Copyright, Active-Semi International, Inc. - 12 - Rev 1.0 June, 2015

No portion of this document may be reproduced or reused in any form without Active-Semi's prior written consent

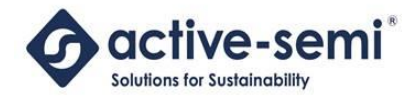

At the bottom of this form, you can assign the memory segment for the code segment for this file. In the example above, we have selected the segment IRAM1 at address 0x20000000 (RAM) for the functions in this file.

Press OK and build your program. When you link the program, you can inspect the memory map and see that any functions in this file will now reside in RAM in the 0x20000000-0x20001FFF memory range.

#### <span id="page-12-0"></span>**4.2 Custom Scatter Files**

Having a customer scatter file is another way to link the desired functions into RAM. This technique must be used if the desired functions are in a library.

Note that if you use this technique, the technique described above (modifying the file options) will no longer work.

To create a custom scatter file, copy the existing scatter file to a location where it will not be overwritten (for example, where the project files are stored).

From the IDE, right-click the project and select **Options for Target <proj name>** and select the "linker" tab. You should see a form like the one shown below:

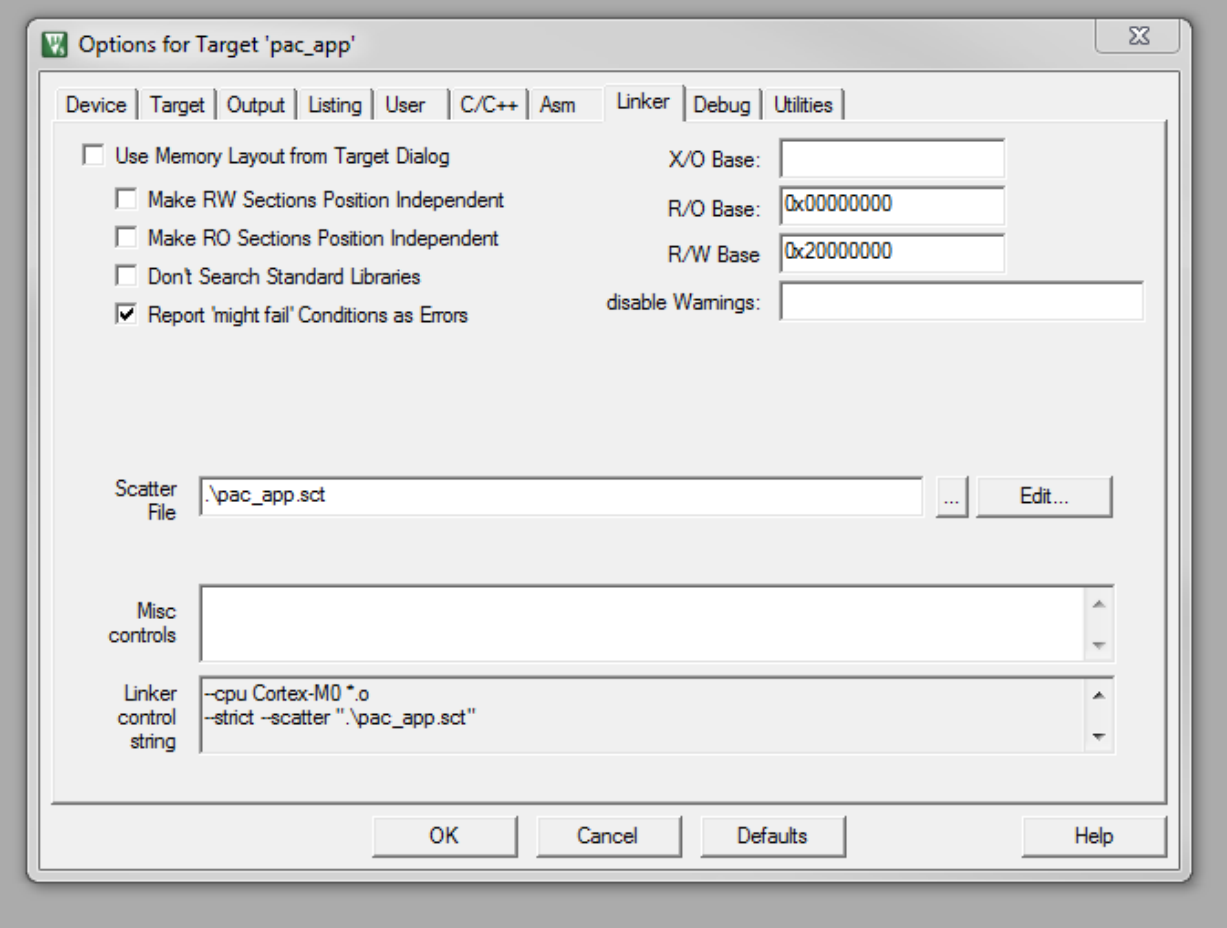

© 2015 Copyright, Active-Semi International, Inc. - 13 - Rev 1.0 June, 2015

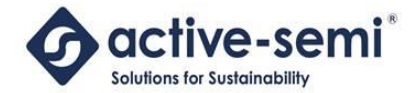

To select your scatter file, press the "…" button to the right of the "Scatter File" text box. To edit this file, press the "Edit…" button and then press "OK". You should see the scatter file in the editor window as shown below:

```
- 10
▲名◆⇔⊗
 中国
      pac app.sct
        2; *** Scatter-Loading Description File generated by uVision ***
        5 LR IROM1 0x00000000 0x00008000 { ; load region size region
        *.o (RESET, +First)
        7^{\circ}\mathbf{8}*(InRoot$$Sections)
        \overline{9}ANY (+RO)10 }
       11 RW IRAM1 0x20000000 0x00002000 { ; RW data
       12 app_ram_func.o (+RO)
       13
           lib_ram_func.o (+RO)
       14
          ANY (+RW +ZI)15 }
       16}
       17
       18
```
In the RW\_IRAM1 segment, you need to list out all the object files that you want linked into the RAM section.

In the example above, I have four files. Two with functions that go into FLASH and two with functions that go into RAM. The two files that get linked into RAM are as follows (these are added into the scatter file above).

- app\_ram\_func.o Functions for RAM in the main application
- lib ram func.o Functions for RAM in a library

Make all the changes to the scatter file, then save the file and re-build the application. You will now see the desired functions in RAM in the memory map.

#### <span id="page-13-0"></span>**4.3 Validating the Memory Map**

To validate that the correct functions got placed into RAM, you should inspect the memory map.

Open the memory map in a text editor and you should see something like the following:

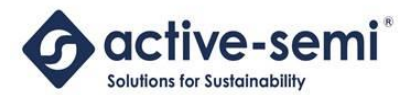

#### **active-semi** *Keil uVision Support for PAC52XX Power Application Controller*

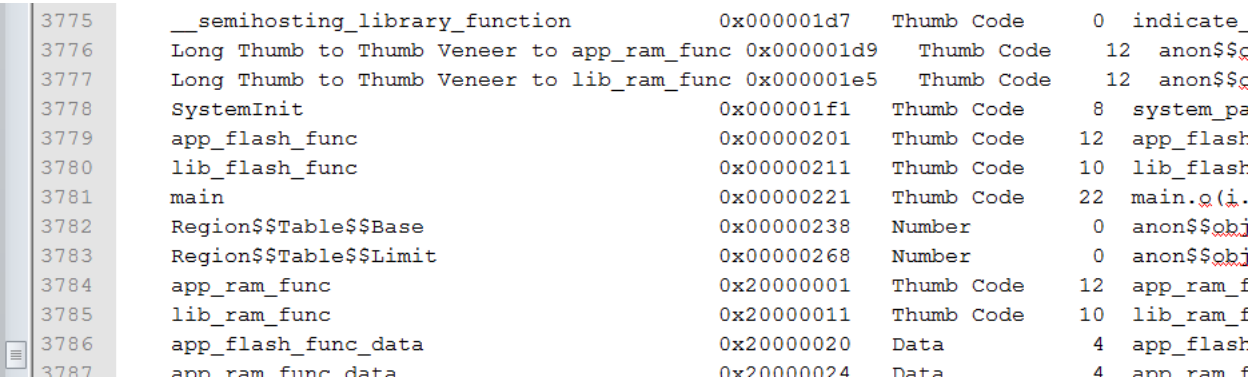

You can see that the two functions to be linked into RAM (app\_ram\_func and lib\_ram\_func) are correctly placed in the RAM memory by the function address (0x200000XX).

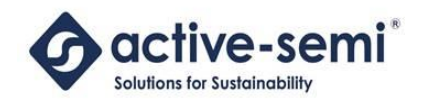

## <span id="page-15-0"></span>**5 DEBUGGING WITH THE PAC52XX**

To configure the Keil uVision IDE for debugging, the user must first select a debugger emulator to use. For this example, we are using the Keil Ulink2 adapter.

To configure the adapter, select the Project Options and then select the Keil ULINK2/ME Cortex Debugger selection on the right and press the *Settings* button. You should see a form like shown below.

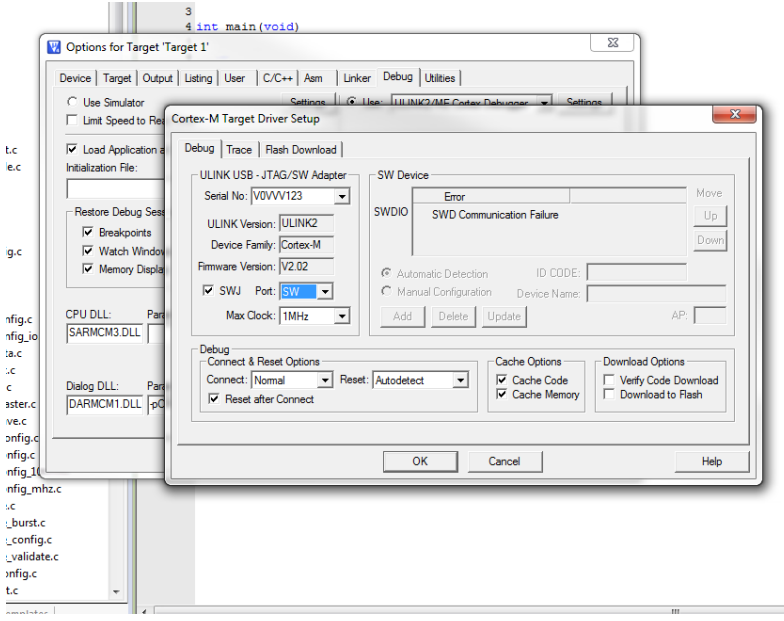

Make sure you select the "SW" for the debug port and select the correct FLASH downloader on the *Flash Download* tab.

To debug your application, Select *Debug* and then *Start/Stop Debug Session* or press CTRL+F5 to start the debugger. You should then see the debugger connect to the target and stop at the main entry point as shown below.

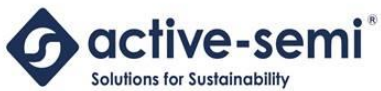

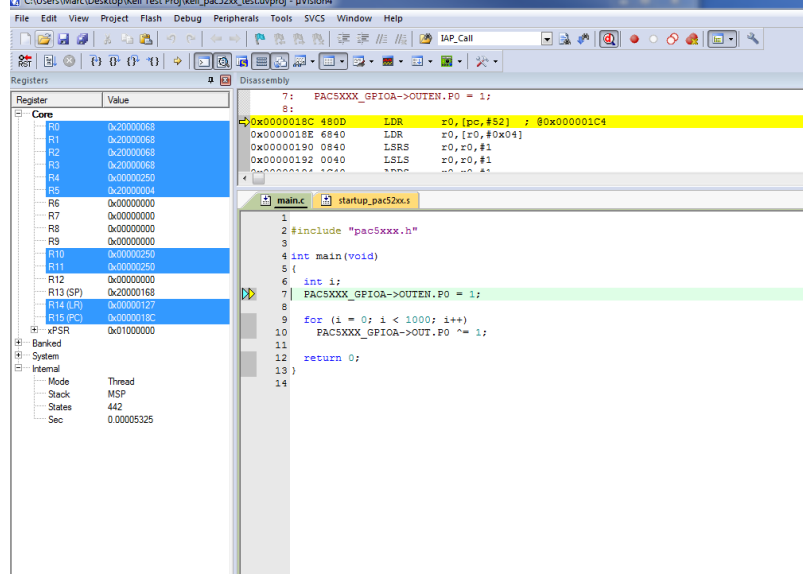

© 2015 Copyright, Active-Semi International, Inc. - 17 - Rev 1.0 June, 2015

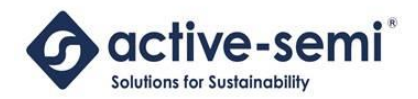

## <span id="page-17-0"></span>**ABOUT ACTIVE-SEMI**

Active-Semi, Inc. headquartered in Dallas, TX is a leading innovative semiconductor company with proven power management, analog and mixed-signal products for end-applications that require power conversion (AC/DC, DC/DC, DC/AC, PFC, etc.), motor drivers and control and LED drivers and control along with ARM microcontroller for system development.

Active-Semi's latest family of Power Application Controller (PAC)™ ICs offer high-level of integration with 32-bit ARM Cortex M0, along with configurable power management peripherals, configurable analog front-end with high-precision, high-speed data converters, single-ended and differential PGAs, integrated low-voltage and high-voltage gate drives. PAC IC offers unprecedented flexibility and ease in the systems design of various end-applications such as Wireless Power Transmitters, Motor drives, UPS, Solar Inverters and LED lighting, etc. that require a microcontroller, power conversion, analog sensing, highvoltage gate drives, open-drain outputs, analog & digital general purpose IO, as well as support for wired and wireless communication. More information and samples can be obtained from [http://www.active](http://www.active-semi.com/)[semi.com](http://www.active-semi.com/) or by emailing [marketing@active-semi.com](mailto:marketing@active-semi.com)

Active-Semi shipped its 1 Billionth IC in 2012, and has over 120 in patents awarded and pending approval.

#### **LEGAL INFORMATION & DISCLAIMER**

Copyright © 2012-2015 Active-Semi, Inc. All rights reserved. All information provided in this document is subject to legal disclaimers.

Active-Semi reserves the right to modify its products, circuitry or product specifications without notice. Active-Semi products are not intended, designed, warranted or authorized for use as critical components in life-support, life-critical or safety-critical devices, systems, or equipment, nor in applications where failure or malfunction of any Active-Semi product can reasonably be expected to result in personal injury, death or severe property or environmental damage. Active-Semi accepts no liability for inclusion and/or use of its products in such equipment or applications. Active-Semi does not assume any liability arising out of the use of any product, circuit, or any information described in this document. No license, express, implied or otherwise, is granted under any patents, copyrights or other intellectual property rights of Active-Semi or others. Active-Semi assumes no liability for any infringement of the intellectual property rights or other rights of third parties which would result from the use of information contained herein. Customers should evaluate each product to make sure that it is suitable for their applications. Customers are responsible for the design, testing, and operation of their applications and products using Active-Semi products. Customers should provide appropriate design and operating safeguards to minimize the risks associated with their applications and products. All products are sold subject to Active-Semi's terms and conditions of sale supplied at the time of order acknowledgment. Exportation of any Active-Semi product may be subject to export control laws.

Active-Semi™, Active-Semi logo, Solutions for Sustainability™, Power Application Controller™, Micro Application Controller™, Multi-Mode Power Manager™, Configurable Analog Front End™, and Application Specific Power Drivers™ are trademarks of Active-Semi, I. ARM® is a registered trademark and Cortex™ is a trademark of ARM Limited. All referenced brands and trademarks are the property of their respective owners.

© 2015 Copyright, Active-Semi International, Inc. - 18 - Rev 1.0 June, 2015